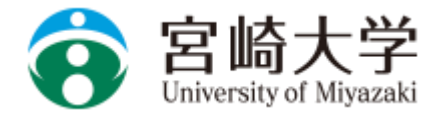

### **ログイン方法**

●下記URLもしくは右のQRコードを読み取っ てログインします。

URL https://uc-student.jp/miyazaki-u/

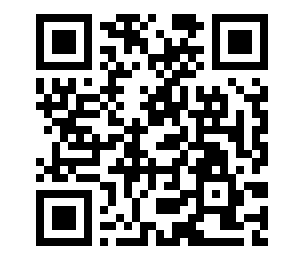

**今**宮崎大学 宮崎大学学認ログイン University of Miyazaki Gakunin Login

ログインサービス: キャリタスUC

#### キャリタスUC

学校向け求人票クラウドサービス

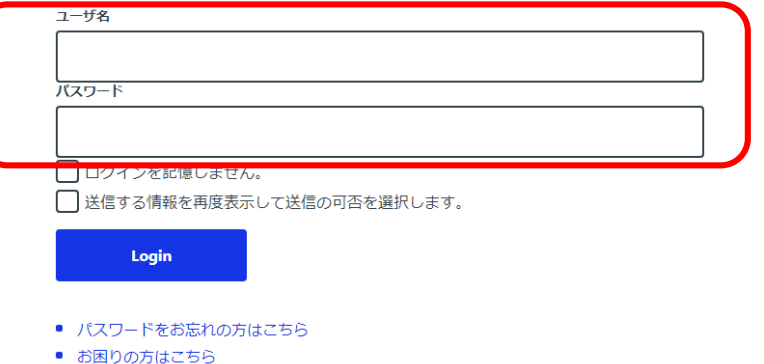

●宮崎大学で使用している自分のMIDとパス ワードを入力して「Login」を押します。

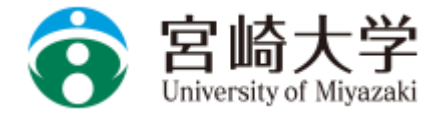

### **ログイン**

●右の画面に移動したら、同意方法 の選択より「このサービスに送信す る情報が変わった場合は、再度 チェックします。」を選択して同意 を押して下さい。

続行すると上記の情報はこのサービスに送信されます。このサービスにアクセスするたびに、あなたに関する情 報を送信することに同意しますか?

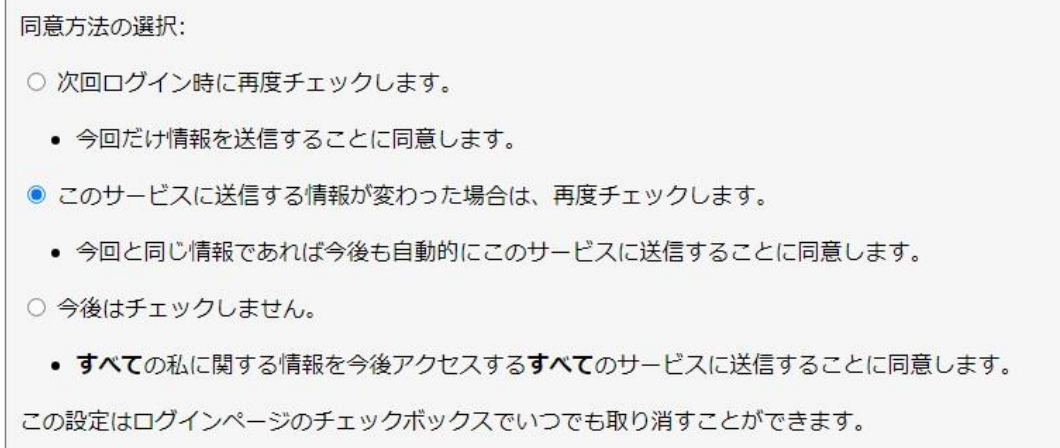

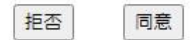

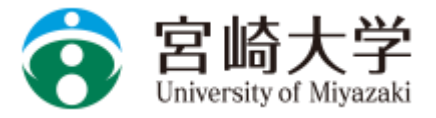

 $\sim$ 

### **学生情報の確認**

●表示される学生番号や名前が正し いことを確認して下さい。 ※必須項目(学年・学部・学科・ メールアドレス)は必ず入力してく ださい。

●最後に「利用規約に同意する」を チェックして、「変更する」を押し てください。 ※利用規約に同意しないと利用でき ません。

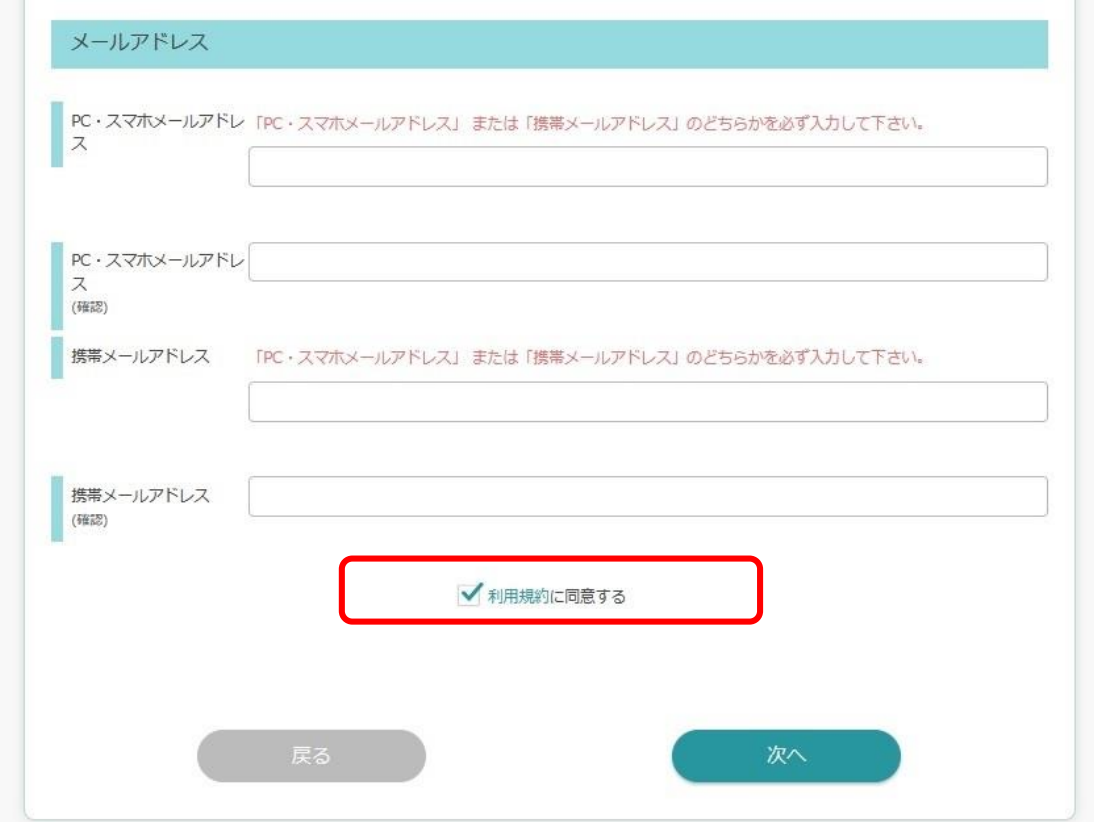

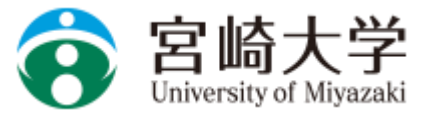

### **進路希望登録**

●初回に進路希望を登録する必要が あります。 第1希望の進路希望は必ず入力して

下さい。

(第2希望以下は任意です。)

最後に一番下の企業選びの重要ポイ ントを入力して下さい。

「変更する」を押して完了です。

※登録した入力情報は、完了後 **「マイページ」**から変更するこ とができます。

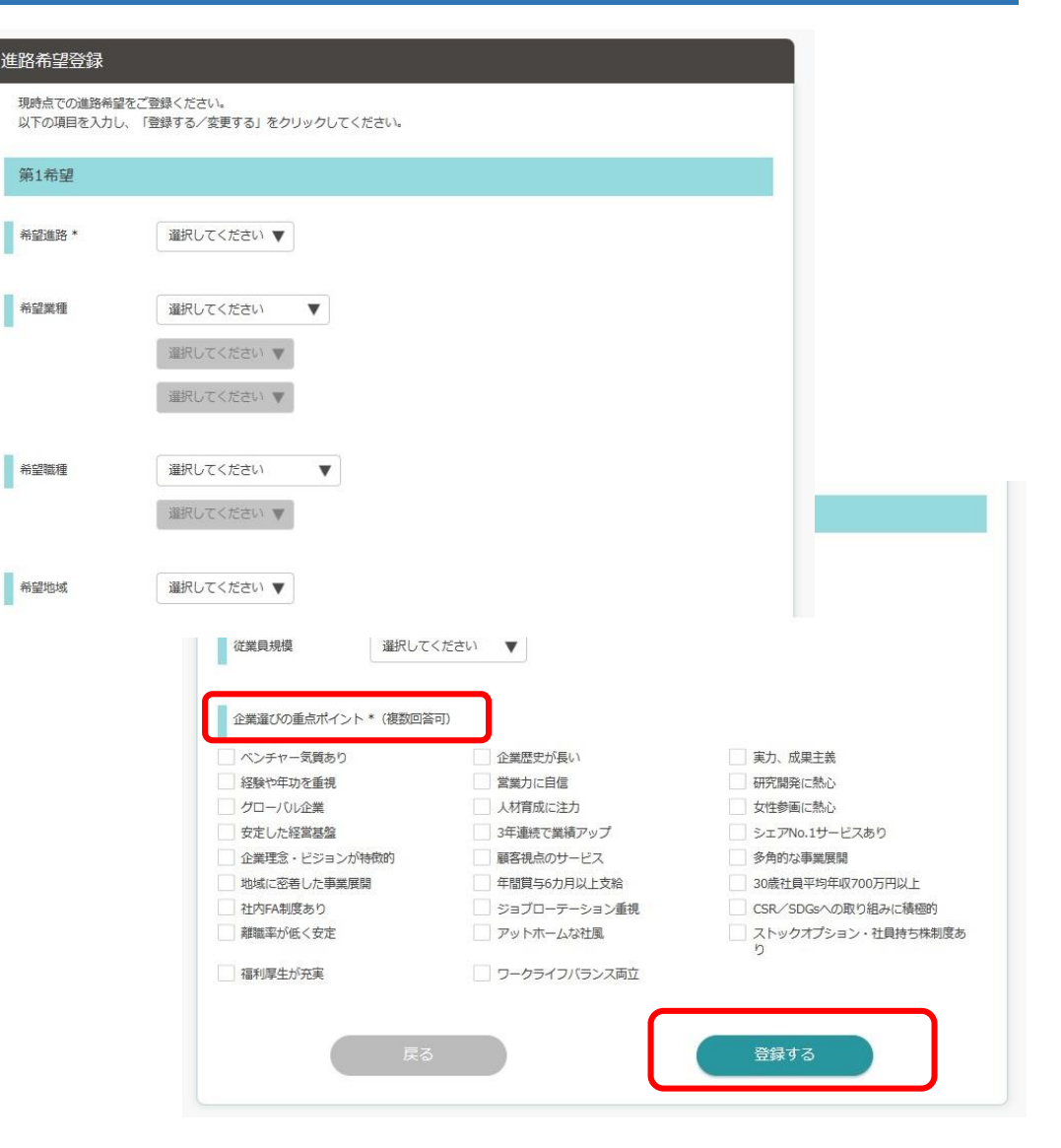